## **Deleting a Pipeline**

Only the Partek Flow user that created or imported a pipeline and administrative users have the ability to delete a pipeline. The delete option is not available to non-administrative users that that did not create or import a particular pipeline. To delete a pipeline:

- 1. Click on a circular [data node](https://documentation.partek.com/display/FLOWDOC/The+Analyses+Tab#TheAnalysesTab-DataandTasknodes) under the [Analyses](https://documentation.partek.com/display/FLOWDOC/The+Analyses+Tab) tab and expand the **Pipelines** section from the menu on the right. The [context-sensitive menu](https://documentation.partek.com/display/FLOWDOC/The+Analyses+Tab#TheAnalysesTab-Thecontextsensitivemenu) will only display pipelines that can be applied to the data type of the selected data node
- 2. Click Delete pipeline (**••** ) for the pipeline you want to delete (Figure 1)

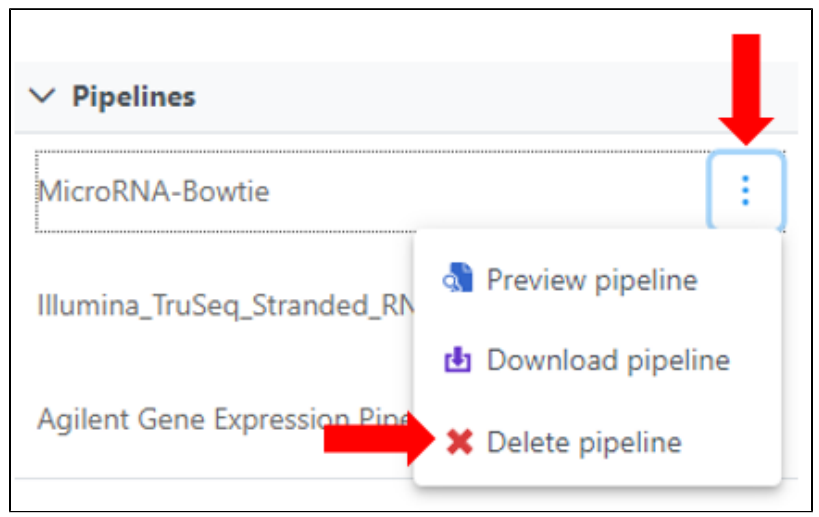

Figure 1. Delete a pipeline. The red cross icon will not be available to non administrative users that did not create or import a particular pipeline

3. You will be asked if you are sure you want to delete the pipeline (Figure 2). Click **Delete**.

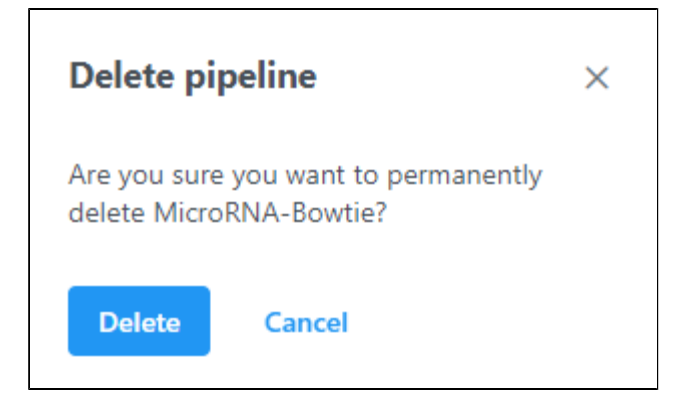

Figure 2. Confirm pipeline deletion

## Additional Assistance

If you need additional assistance, please visit [our support page](http://www.partek.com/support) to submit a help ticket or find phone numbers for regional support.

[« Previewing a Pipeline](https://documentation.partek.com/display/FLOWDOC/Previewing+a+Pipeline) [Importing a Pipeline »](https://documentation.partek.com/display/FLOWDOC/Importing+a+Pipeline)

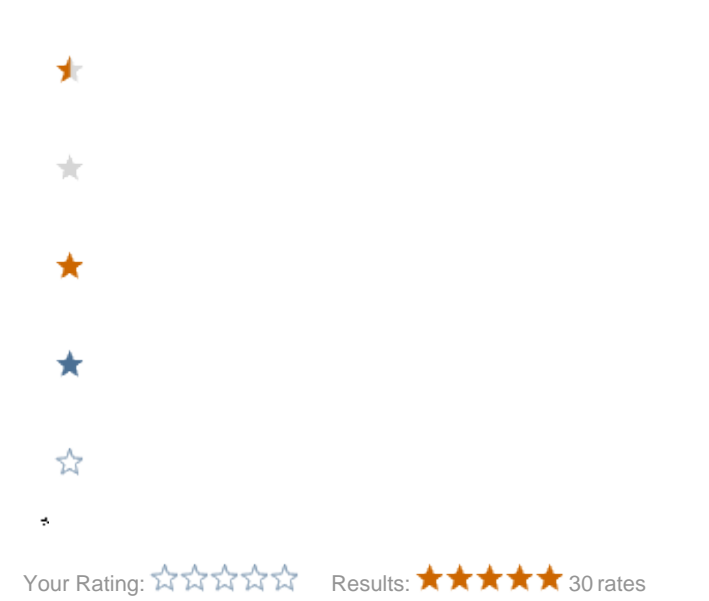